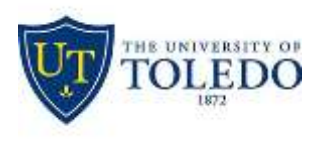

## Division of Technology and Advanced Solutions

## **Connecting to the UTGuest wireless network at The University of Toledo**

Click the network link on the bottom right of your taskbar

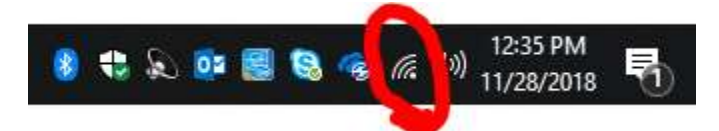

Choose UTGuest and click "Connect"

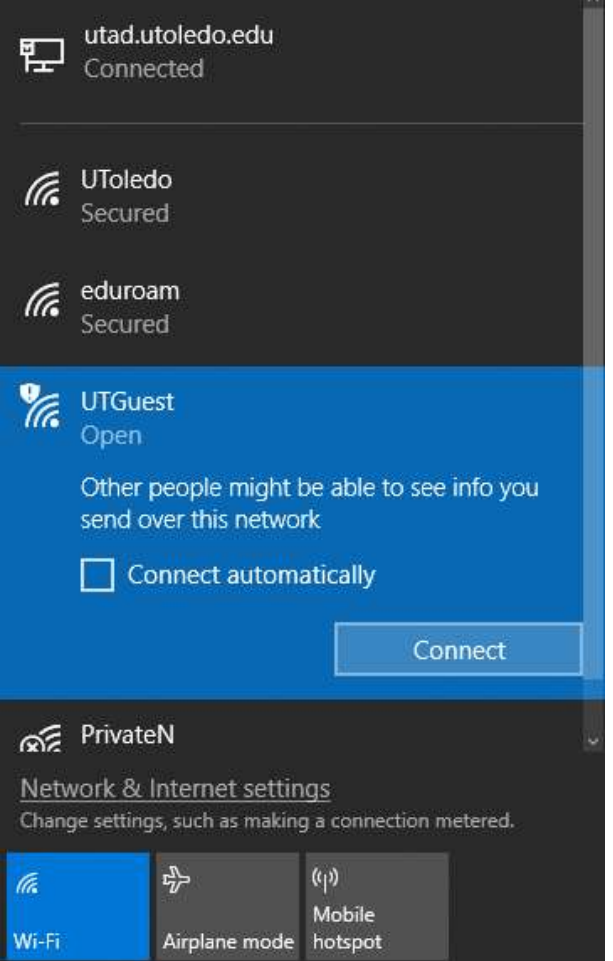

You may be prompted with a security warning verifying that you expect to see UTGuest at this location. Click "Connect" if prompted.

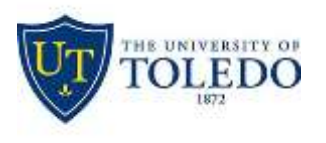

## Division of Technology and Advanced Solutions

Open the web browser of your choice and you will be redirected to The University of Toledo's Guest Wireless Network agreement. Clicking "I Agree" you agree to the terms and will then be connected to the UTGuest and redirected to your home page.

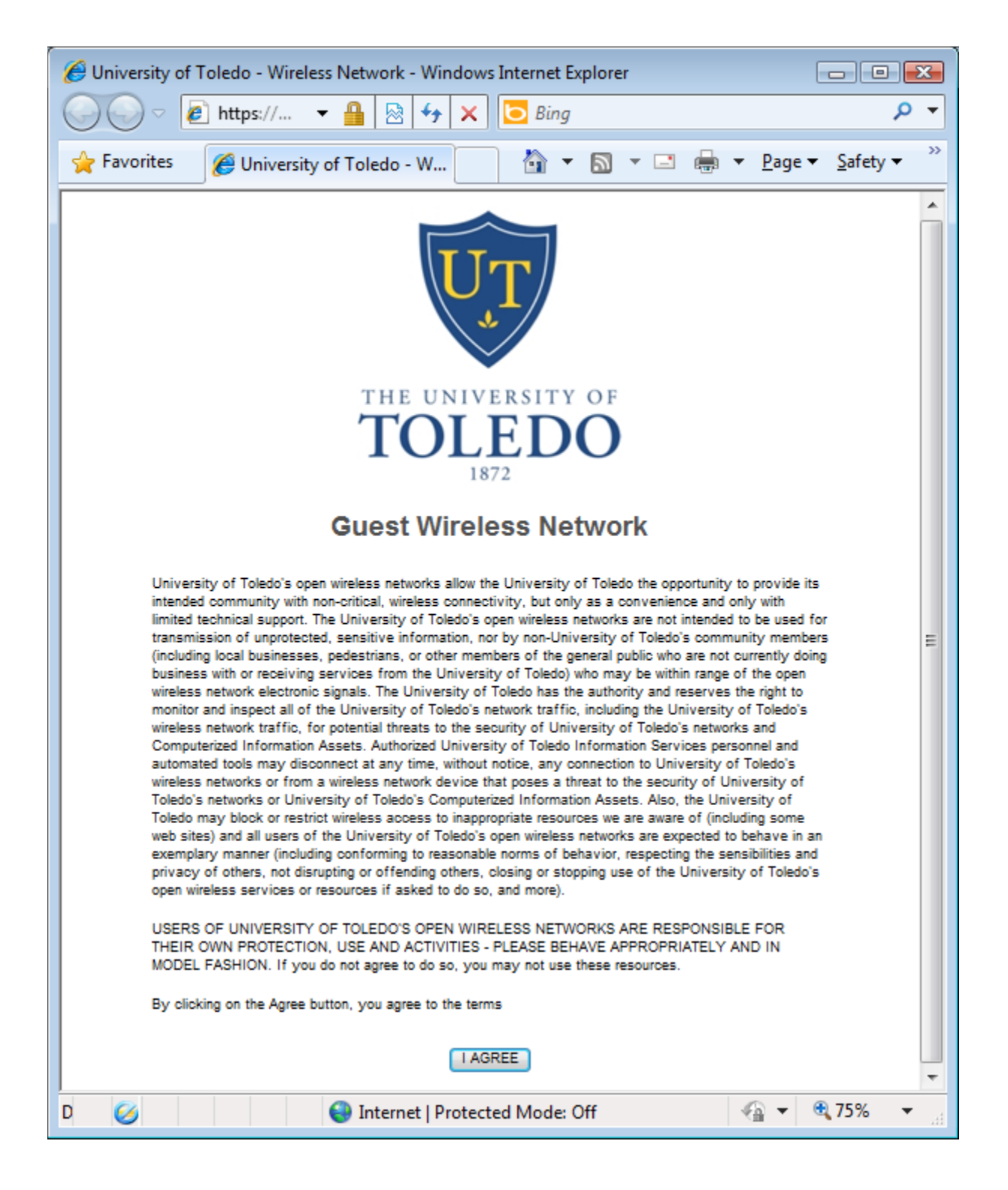